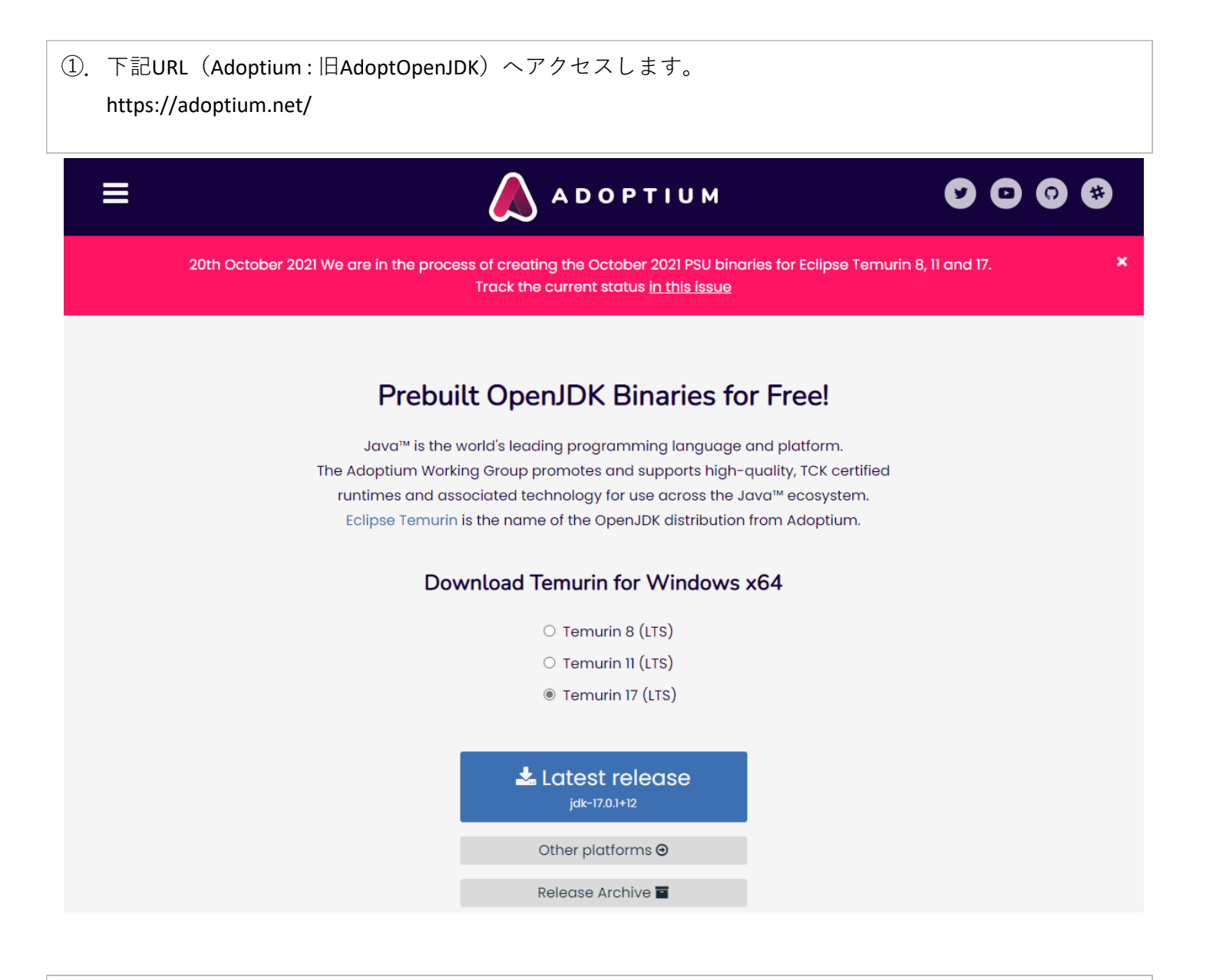

②.Temurin 8 (LTS)を選択し、 [Other platforms]を選択します。

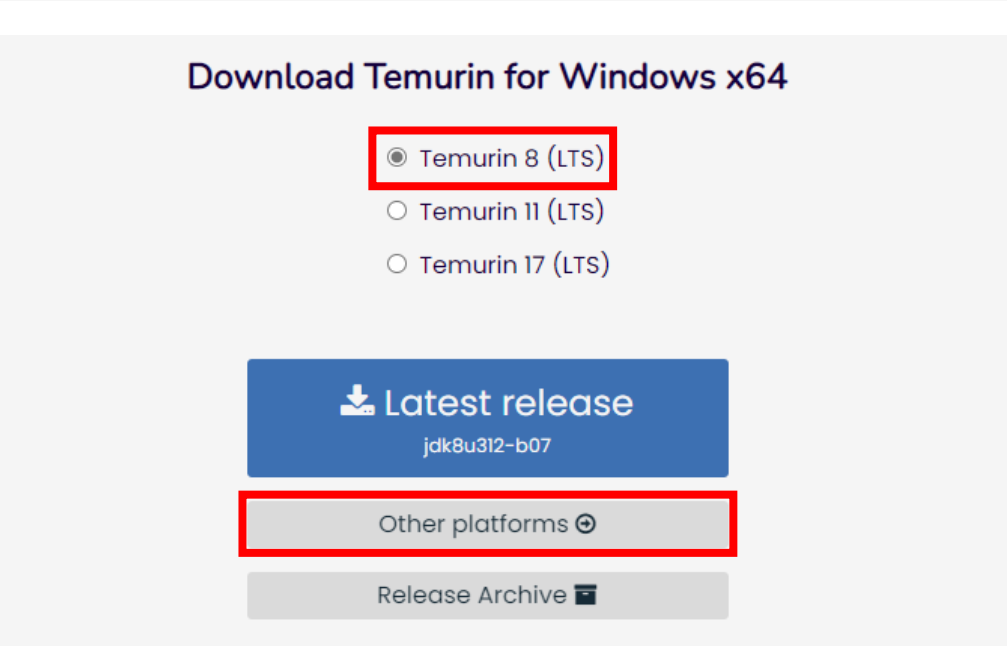

③.Temurin 8 (LTS)が選択されていることを確認し、 Operating System:Windowsを選択し、 Architecture:x64を選択します。

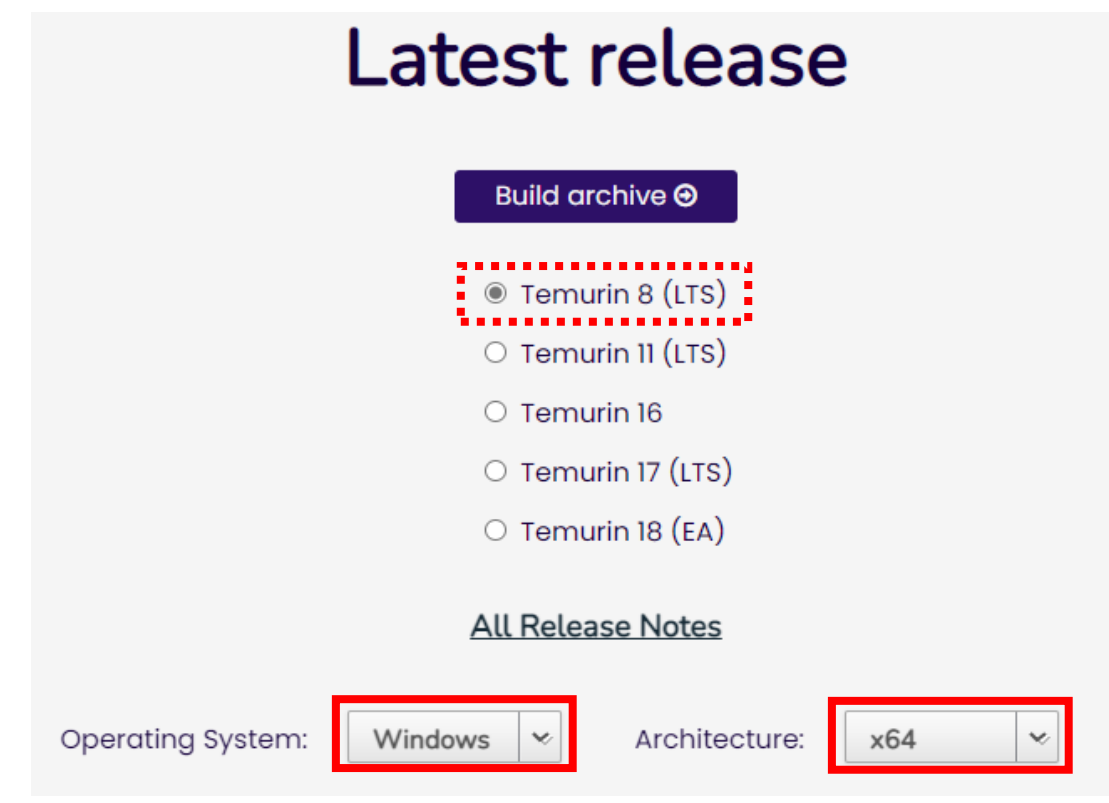

④.最新版(本手順書では[jdk8u312-b07])が表示されるので、 [Checksum(SHA256) **JRE** - 32MB]の【.msi】をダウンロードします。

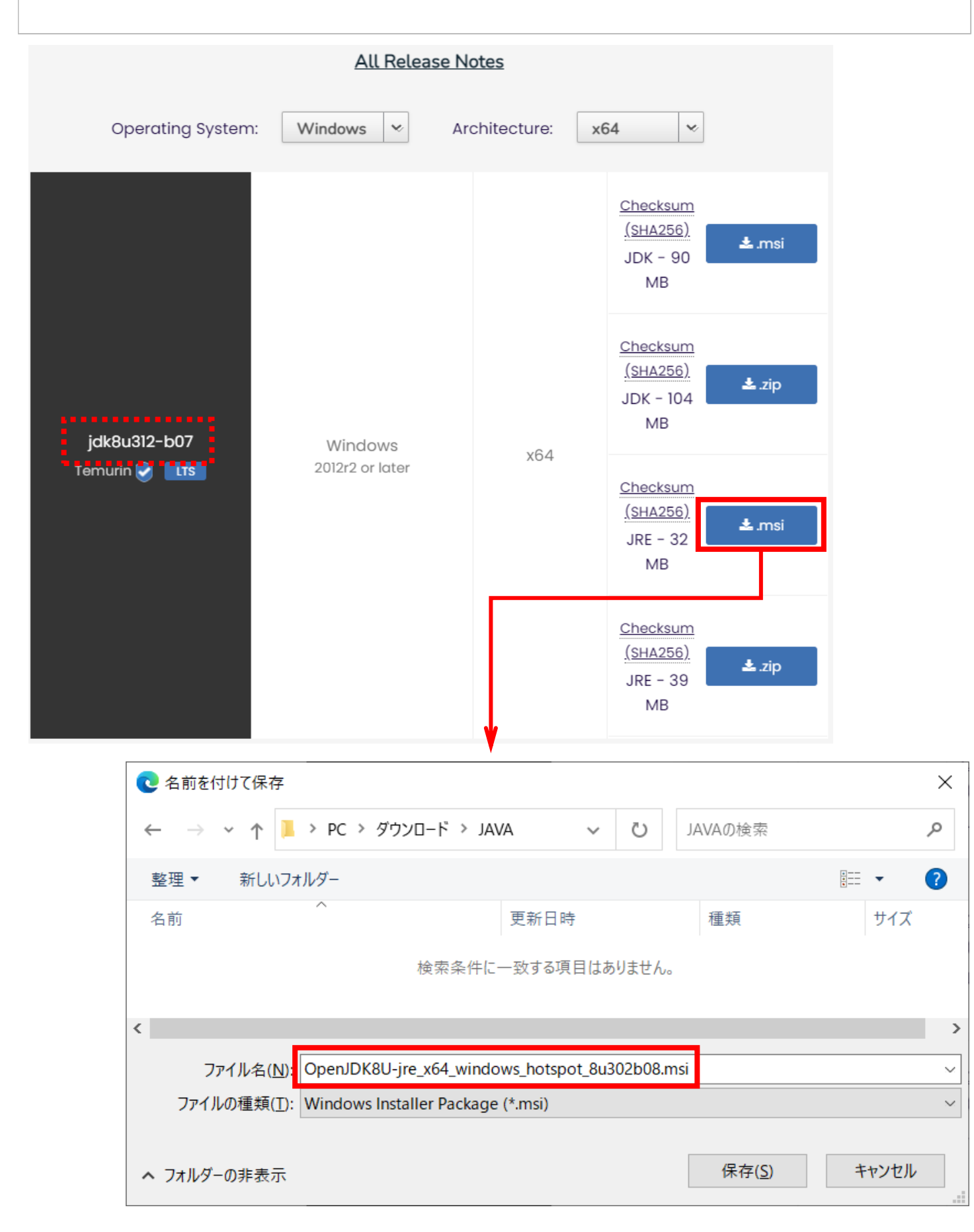

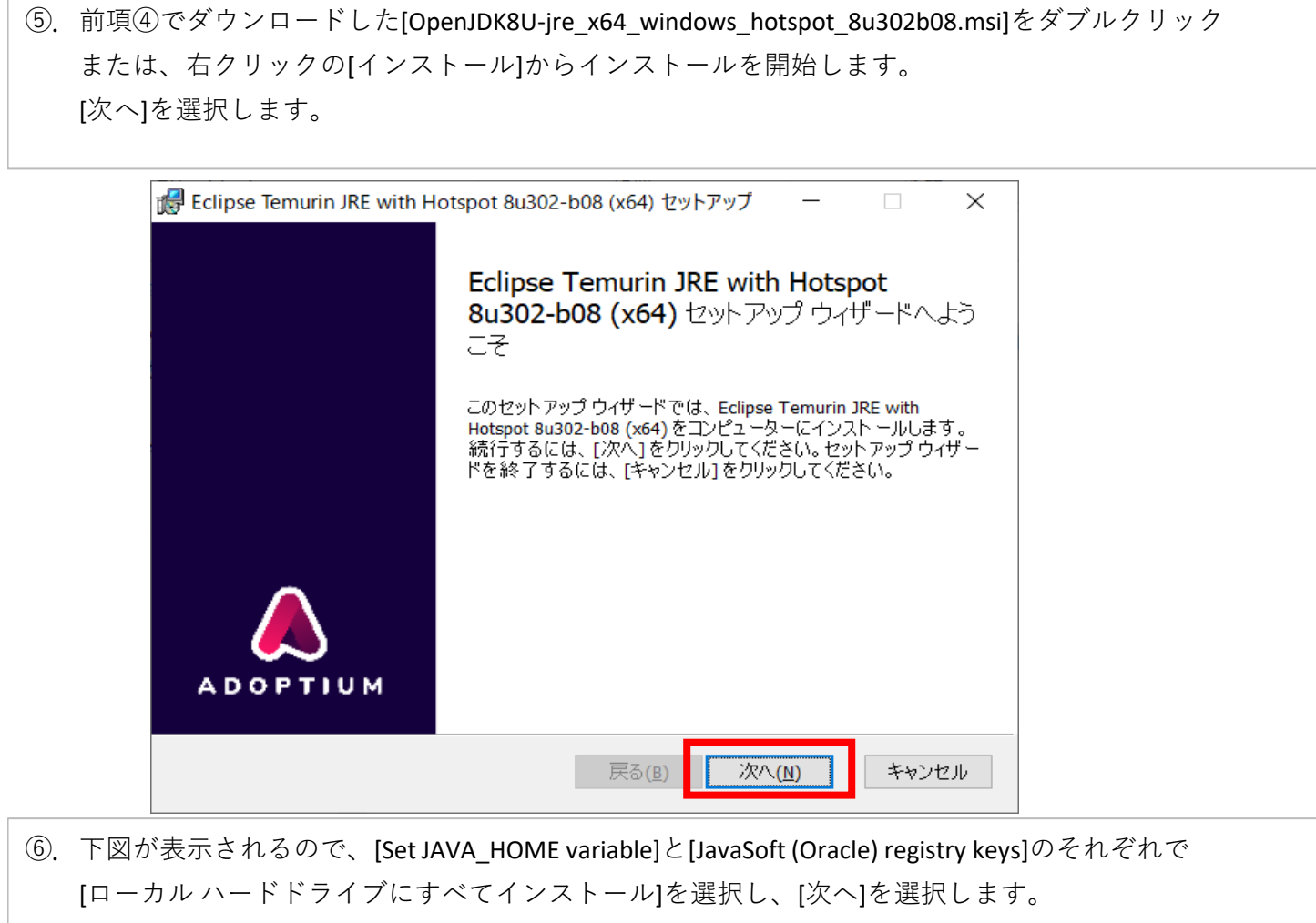

([場所:]は、デフォルトのまま)

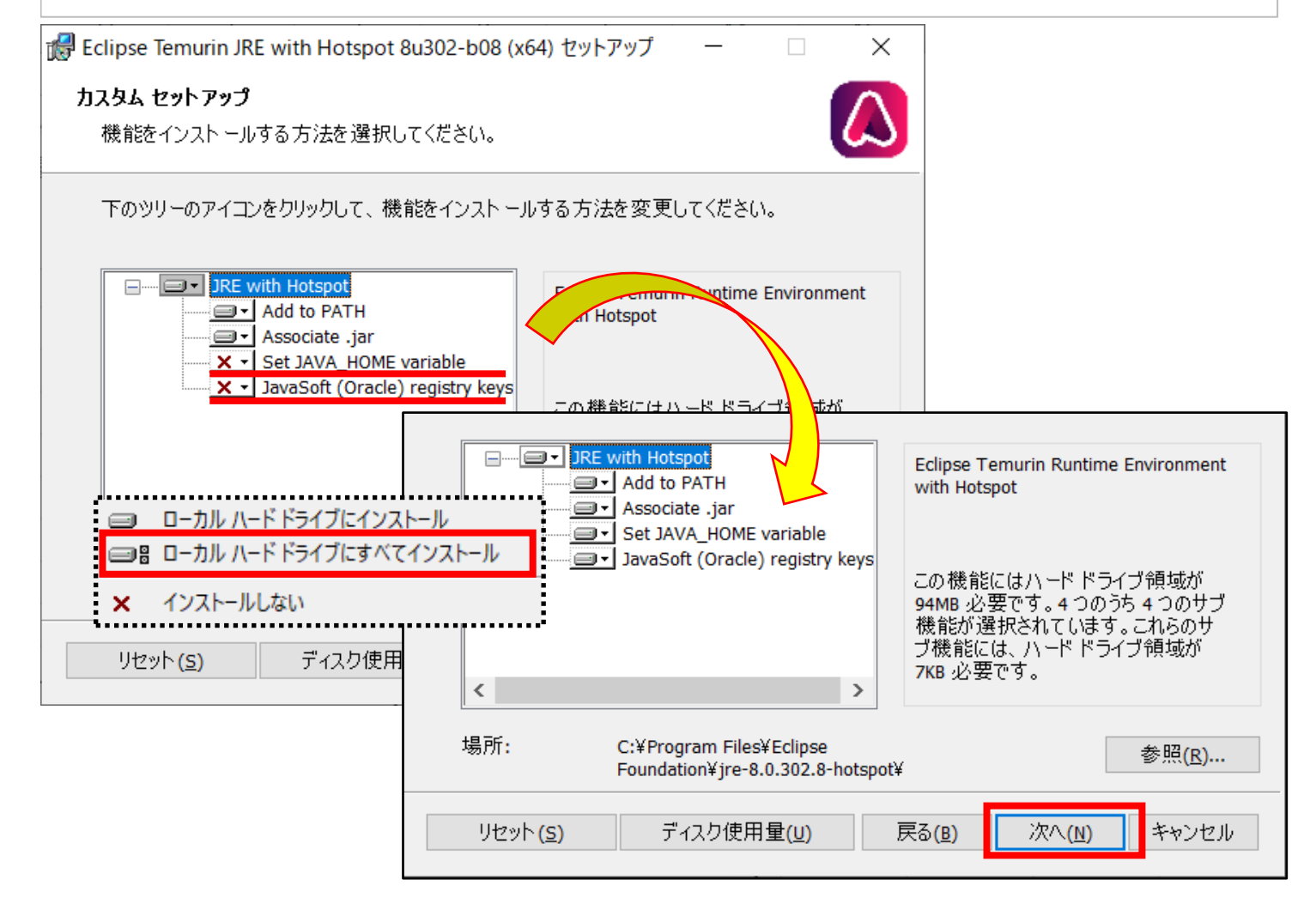

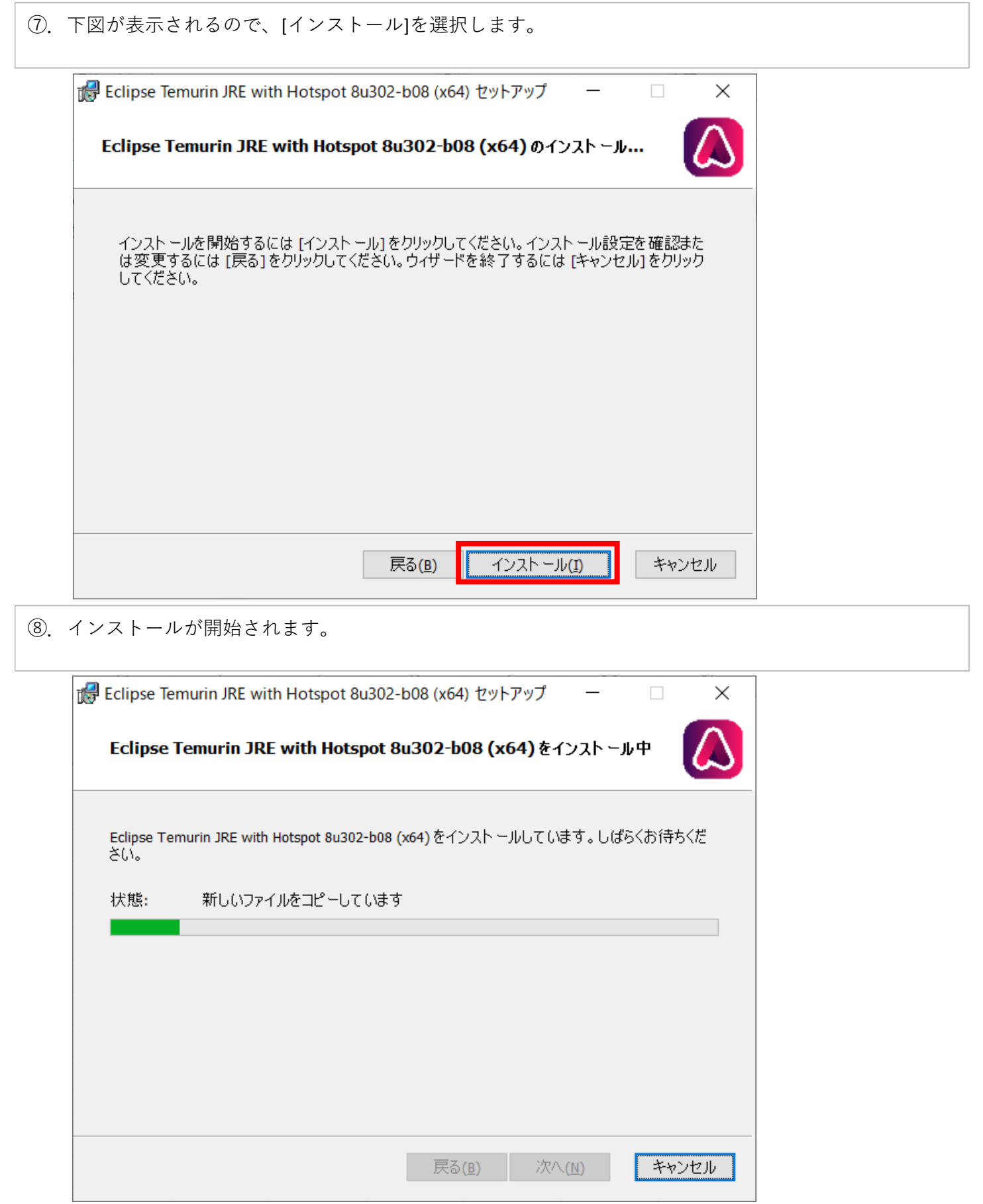

⑨.下図が表示されたら、インストールは終了です。 [完了]を選択します。

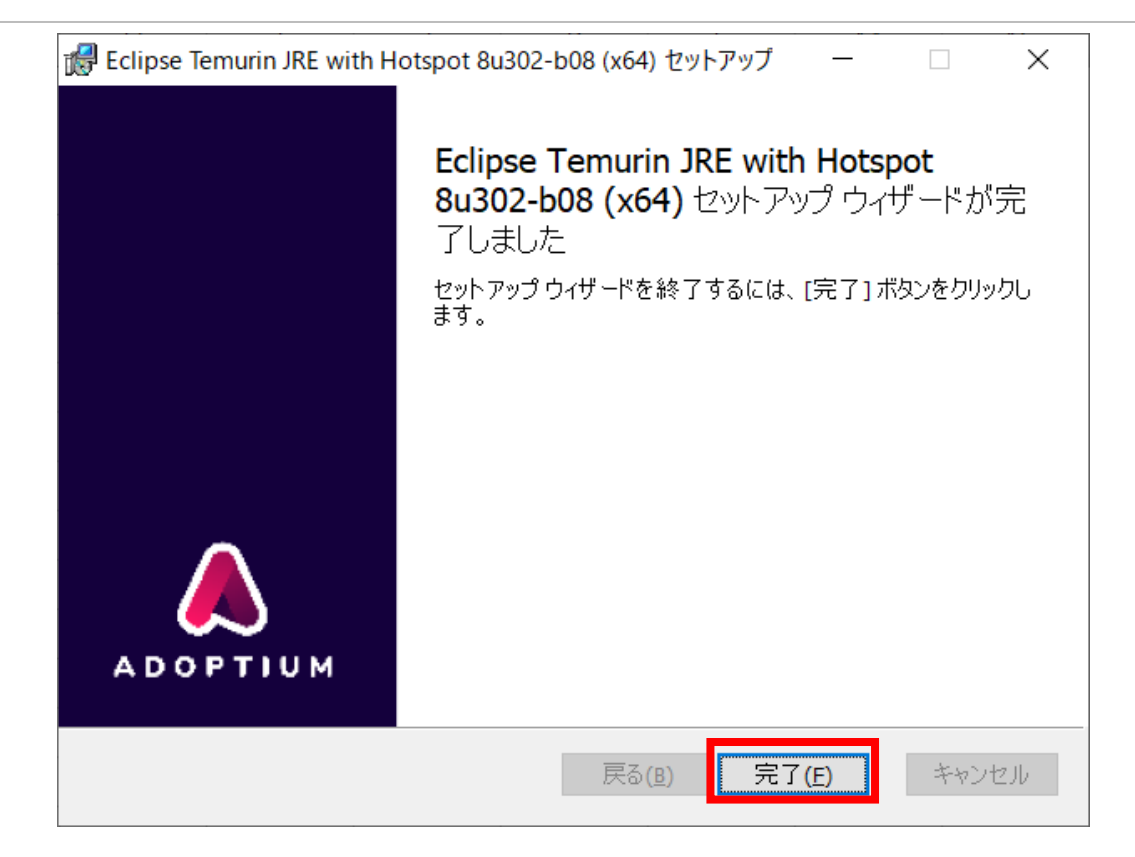